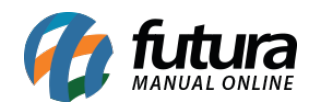

**Sistema:** Futura Ordem de Serviço

**Caminho:** *Ordem de Serviço>Visita Técnica*

**Referência:** FOS12

**Versão:** 2018.11.05

**Como Funciona:** Esta tela é utilizada para que o técnico analise as ordens de serviços enviadas para o mesmo, podendo editar a ordem para se ajustar aos reais serviços executados.

Para isso, acesse o caminho indicado acima, clique em *Editar [F3]* e o sistema abrirá a tela abaixo:

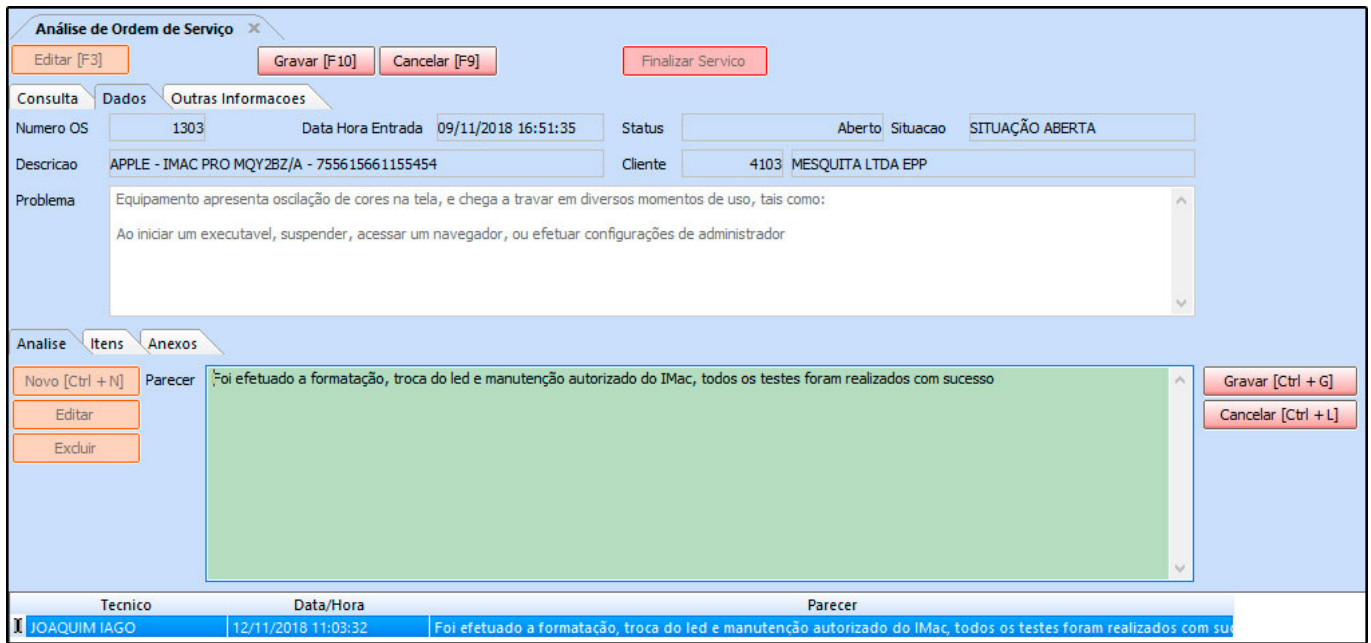

O sistema permitirá que o técnico descreva a analise efetuada por ele, neste momento será possível cadastrar varias analises, basta clicar em *Novo [Ctrl+N]* para registra-las e *Gravar [Ctrl+L]* para concluir;

*Aba Itens:* Esta aba é utilizada para inserir os serviços e peças utilizados para efetuar a manutenção deste equipamento, lembrando que todos os itens inseridos na OS já virão cadastrados, esta aba será utilizada apenas em casos que se faz necessário a utilização de

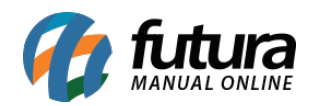

algum produto que não estava discriminado na OS;

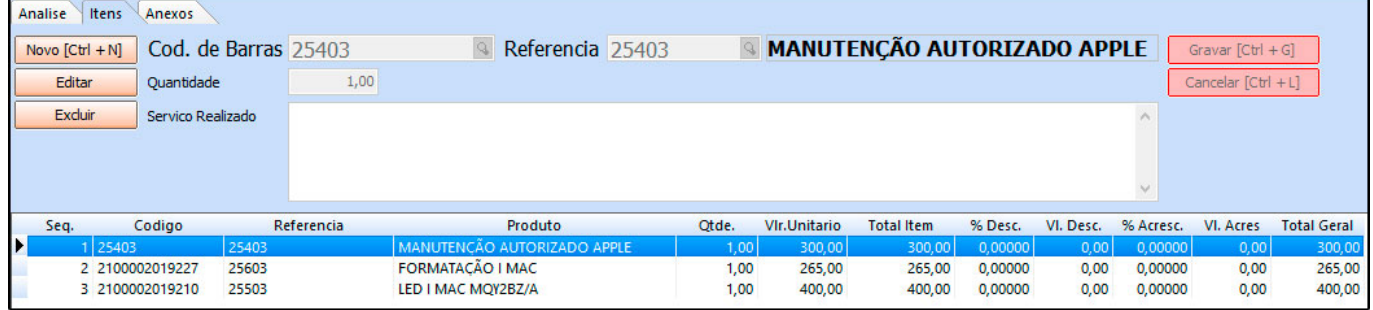

**Cod. de Barras:** Clique na lupa e encontre os produtos e serviços utilizados;

**Quantidade:** Insira a quantidade do item inserido;

**Valor Unitário:** Caso o valor do item inserido esteja discriminado em seu cadastro esse campo já virá preenchido, caso contrário preencha o mesmo;

**Desconto (%), Valor Desc, Acréscimo (%) e Valor Acres:** Caso haja desconto ou acréscimo insira nestes campos;

**Serviço Realizado:** Caso necessário discrimine o serviço ou produto neste campo;

*Aba Anexos:* Nesta aba é possível inserir anexos as estas OS, sejam imagens, arquivos entre outras opções, conforme mostra imagem abaixo:

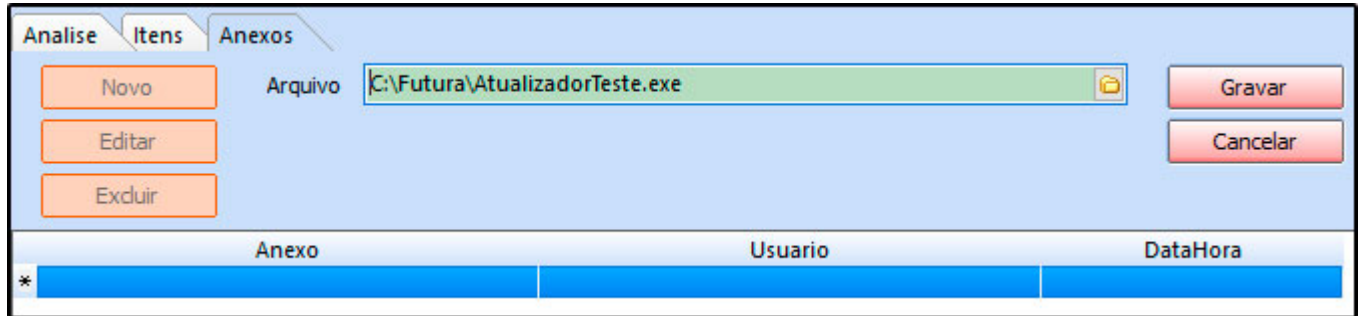

Após inserir todas as informações clique em *Gravar F10* para validar este procedimento.

Para que a *Ordem de Serviço* seja entregue e enviada para geração do pedido é necessário clicar no botão *Finalizar Serviço*, ao executar este procedimento o sistema irá modificar a situação da ordem de serviço de acordo com a parametrização configurada.